# Configurazione dei gruppi SNMP (Simple Network Management Protocol) sui punti di accesso WAP121 e WAP321  $\overline{\phantom{a}}$

## **Obiettivo**

I gruppi SNMP (Simple Network Management Protocol) sono utili per dividere i client SNMP in gruppi distinti e quindi impostare i privilegi di autorizzazione e accesso comuni per ogni gruppo. Questo consente a SNMP di determinare il meccanismo di sicurezza utilizzato quando gestisce un pacchetto SNMP da un determinato gruppo di agenti. I modelli WAP121 e WAP321 dispongono di due gruppi predefiniti, RO e RW, che non possono essere modificati né eliminati. RO è un gruppo di sola lettura, mentre RW è un gruppo di lettura/scrittura, che utilizzano entrambi l'autenticazione e la crittografia dei dati. Nei punti di accesso Windows è possibile configurare fino a 8 gruppi, inclusi i gruppi predefiniti.

In questo documento viene spiegato come configurare i gruppi SNMP (Simple Network Management Protocol) sui punti di accesso WAP121 e WAP321.

#### Dispositivi interessati

·WAP121 · WAP321

#### Versione del software

•1.0.3.4

### Configurazione gruppo SNMP

Passaggio 1. Accedere all'utility di configurazione Web e scegliere SNMP > Gruppi. Viene visualizzata la pagina Gruppi:

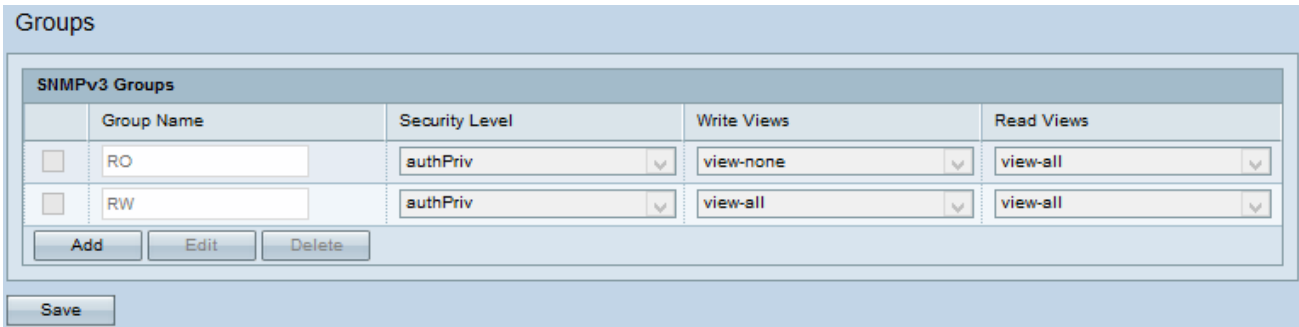

Passaggio 2. Fare clic su Add per aggiungere un nuovo gruppo SNMP.

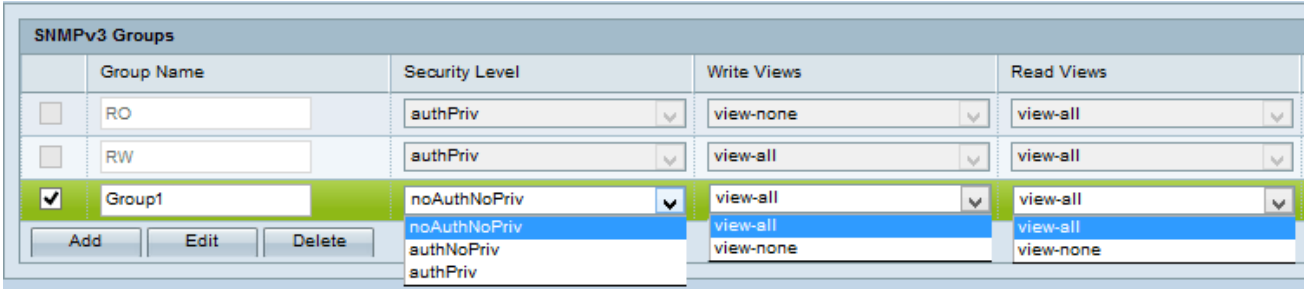

Passaggio 3. Selezionare la casella di controllo corrispondente al nuovo gruppo aggiunto.

Passaggio 4. Fare clic su Modifica per modificare il nuovo gruppo SNMP.

Passaggio 5. Inserire un nome utilizzato per identificare il gruppo nel campo Nome gruppo. Non è possibile riutilizzare i nomi predefiniti RO e RW. I nomi dei gruppi possono contenere fino a 32 caratteri alfanumerici.

Passaggio 6. Scegliere il livello di sicurezza appropriato dall'elenco a discesa Livello di sicurezza.

·NoAuthNoPriv: non fornisce autenticazione e crittografia dei dati (nessuna protezione).

·AuthNoPriv: fornisce l'autenticazione ma non la crittografia dei dati (nessuna protezione). L'autenticazione viene fornita da una passphrase MD5.

·AuthPriv: autenticazione e crittografia dei dati. L'autenticazione viene fornita da una passphrase MD5. La crittografia dei dati viene fornita dalla passphrase DES.

Nota: Per i gruppi creati che richiedono l'autenticazione, la crittografia o entrambe, è necessario definire le chiavi/password MD5 e DES nella pagina Utenti SNMP. Per la configurazione degli utenti, consultare l'articolo Configurazione utente SNMP sui punti di accesso WAP121 e WAP321.

Passaggio 7. Scegliere l'accesso in scrittura a tutti gli oggetti di gestione (MIB) per il nuovo gruppo dall'elenco a discesa Vista scrittura. Definisce l'azione che un gruppo può eseguire sui MIB. L'elenco includerà inoltre tutte le nuove visualizzazioni SNMP create sul WAP.

·View-all: consente ai gruppi di creare, modificare ed eliminare tutti i MIB.

·View-none: limita il gruppo in modo che nessuno possa creare o modificare i MIB.

Nota: per la configurazione di una nuova vista, fare riferimento all'articolo Configurazione delle viste SNMP sui punti di accesso WAP121 e WAP321.

Passaggio 8. Scegliere l'accesso in lettura per tutti gli oggetti di gestione (MIB) per il nuovo gruppo dall'elenco a discesa Viste di lettura. Le opzioni di default riportate di seguito vengono visualizzate insieme a tutte le altre viste create sul piano WAP.

·View-all: consente ai gruppi di visualizzare e leggere tutti i MIB.

·View-none: limita il gruppo in modo che nessuno possa visualizzare o leggere i MIB.

Passaggio 9. Fare clic su Save per salvare la configurazione.

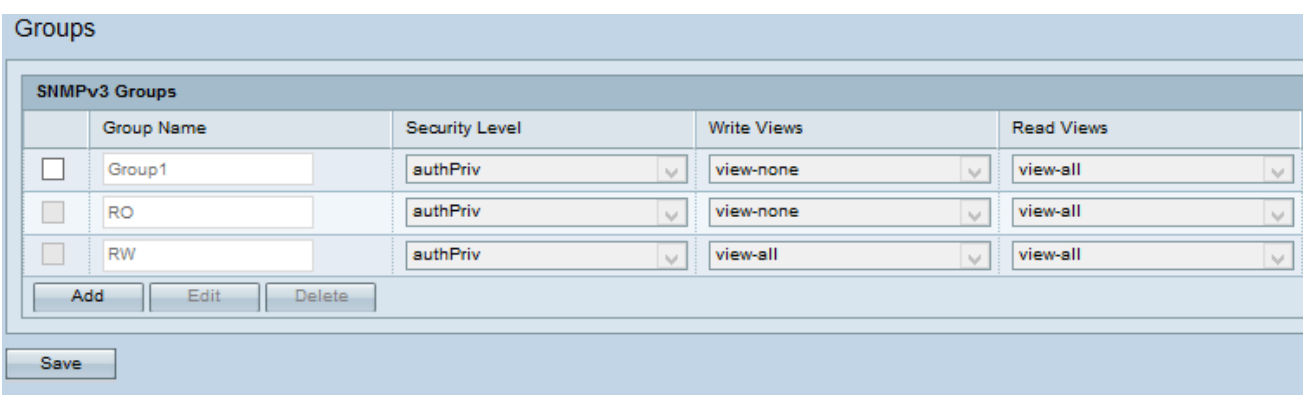

Passaggio 10. (Facoltativo) Per modificare un gruppo dall'elenco, selezionare la casella di controllo relativa al gruppo desiderato e fare clic su Modifica.

Passaggio 11. (Facoltativo) Il campo Gruppi SNMPv3 visualizza i nomi dei gruppi correnti configurati sul punto di accesso. Per rimuovere un gruppo dall'elenco, selezionare la casella di controllo relativa al gruppo indesiderato e fare clic su Elimina.